## USB Dongle 使用手册

## ➢ 使用安森美半导体验配软件 Sound Designer:

第一步: 打开包装, 取出 USB Dongle 设备, 插入电脑的 USB 接口, 查看"设备管理器"记住串口 信息

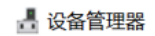

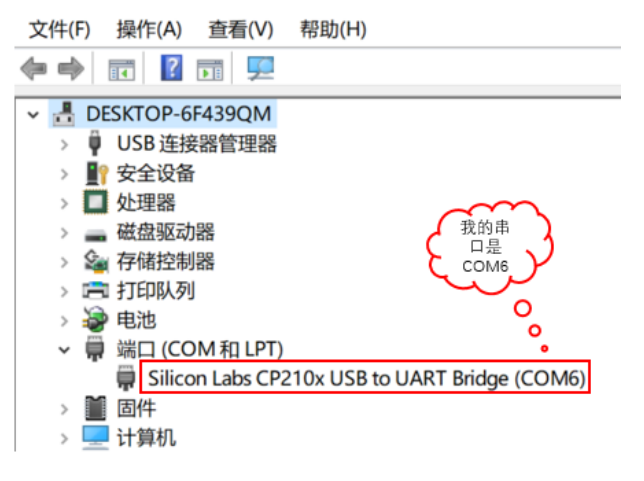

第二步:打开安森美 SD Designer 软件 ,如下:

Ezairo<sup>®</sup> **Sound Designer Software** ON Semiconductor<sup>\*</sup> UN

sound designer modeler

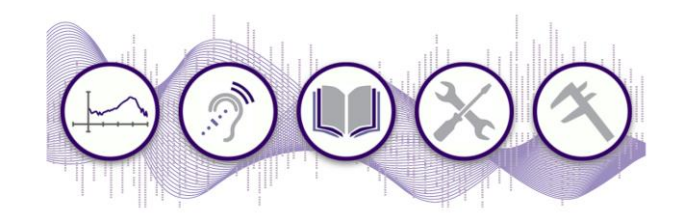

第三步: 在软件界面找到"General Setting", 开始按照步骤 12 @ ®配置串口信息, 搜寻助听器, 链 接助听器,最后获得 4所示的助听器设备信息

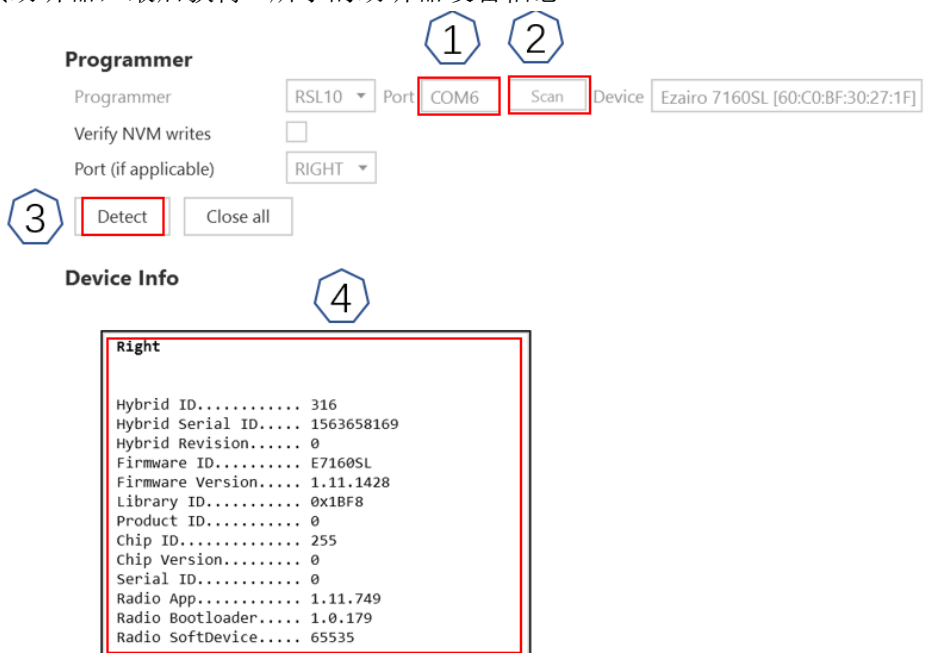

第四步: 在确保硬件链接的前提下, 进入安森美验配软件主界面进行, 找到 ①

"Programmer"按钮,点击出现对话框之后,进行<sup>公</sup>。"connect"连接,连接成功就会显示 的 图标状态,可以点"  $\widehat{\mathbb{Q}}$ "读取助听器初始配置参数,标注 您是以音量这个参数进行举例,当所有 参数调试完毕的时候,可以通过<sup>(6)</sup>烧入动作,把所有改动的参数存入助听器设备中。通过对

 ${\rm QX}$  {  ${\rm QX}$  {  ${\rm QX}$  {  ${\rm QX}$  {  ${\rm QX}$  }  ${\rm QX}$  {  ${\rm QX}$  }  ${\rm QX}$  }  ${\rm QX}$  }  ${\rm QX}$  }  ${\rm QX}$  }  ${\rm QX}$  }  ${\rm QX}$  }  ${\rm QX}$  }  ${\rm QX}$  }  ${\rm QX}$  }  ${\rm QX}$  }  ${\rm QX}$  }  ${\rm QX}$  }  ${\rm QX}$  }  ${\rm QX}$  }  ${\rm QX}$  }

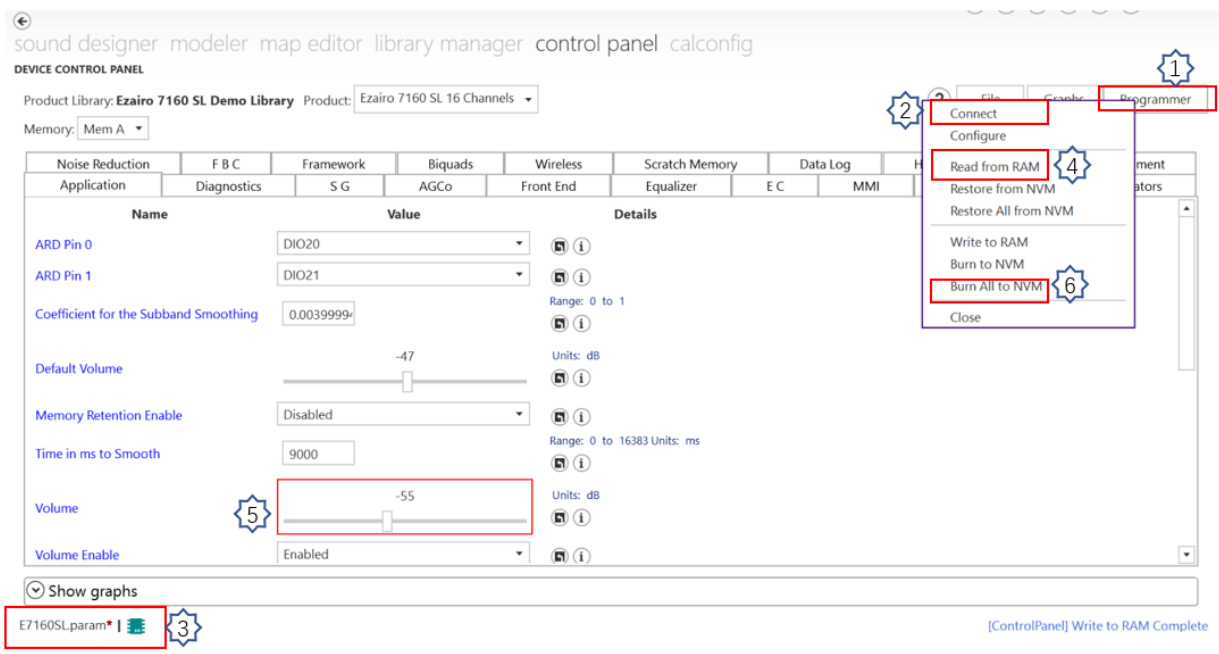

第五步: (补充)E7160 高端芯片提供助听器可调参数多,可以选择不同存储位置的参数,利用 USB Dongle 进行无线验配调试

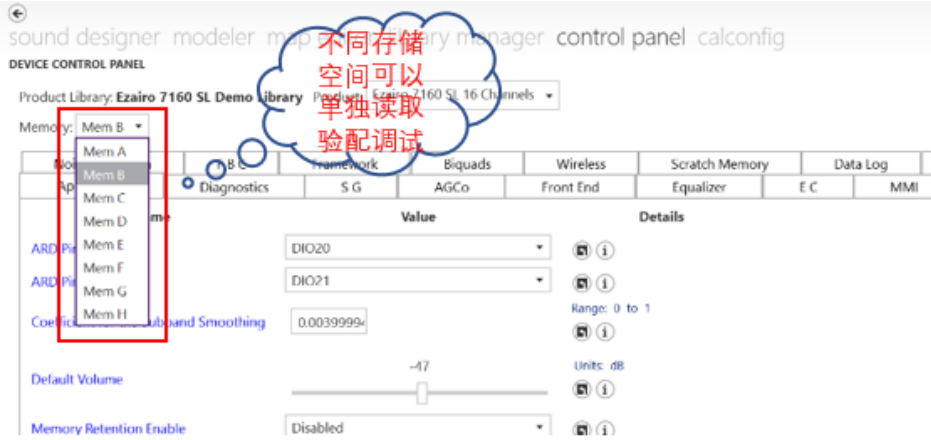

**▷** 使用 Jhearing 公司的验配软件: (链接: [www.jhearing.com](http://www.jhearing.com/) )

第一步: 打开包装,取出 USB Dongle 设备,插入电脑的 USB 接口,查看"设备管理器"记住串口 信息

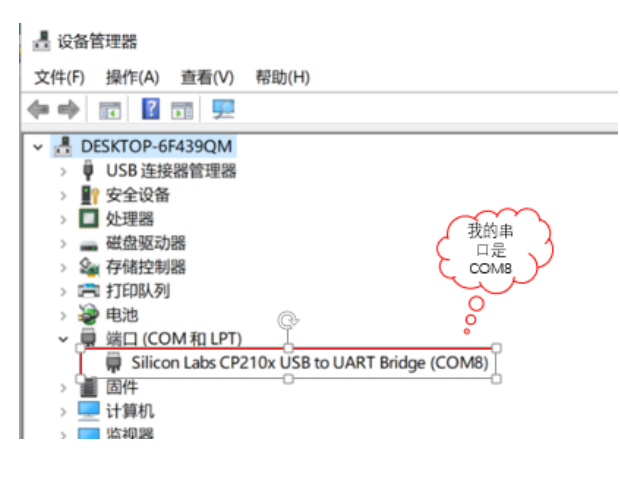

第二步: 首先打开安装之后的 JH 验配软件的桌面快捷方式 2, 点击无线连接 1, 配置串口信息  $\mathcal{D}$ , 搜索蓝牙助听器 $\mathcal{D}$ , 找到助听器蓝牙型号 $\mathcal{D}$ , 找到助听器之后, 连接助听器 $\mathcal{D}$ , 显示成功 $\mathcal{D}$ 之后就可以进行无线调试相关的助听器参数。

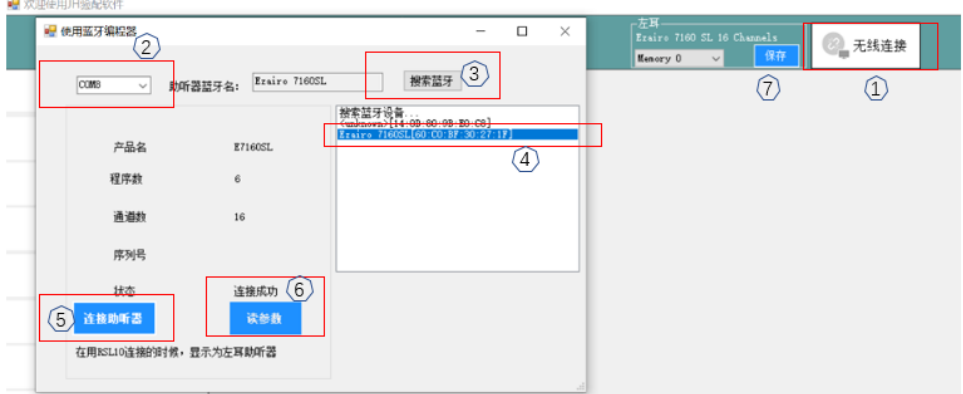

第三步: 连接助听器成功之后, 进入 JH 验配软件主界面<sup>2</sup>可以调试相关参数, 在①处可以选择不 同的参数存储位置进行调试,等所有参数调试完毕,点击 初保存按钮,既可把所有验配参数保 存到助听器设备中。

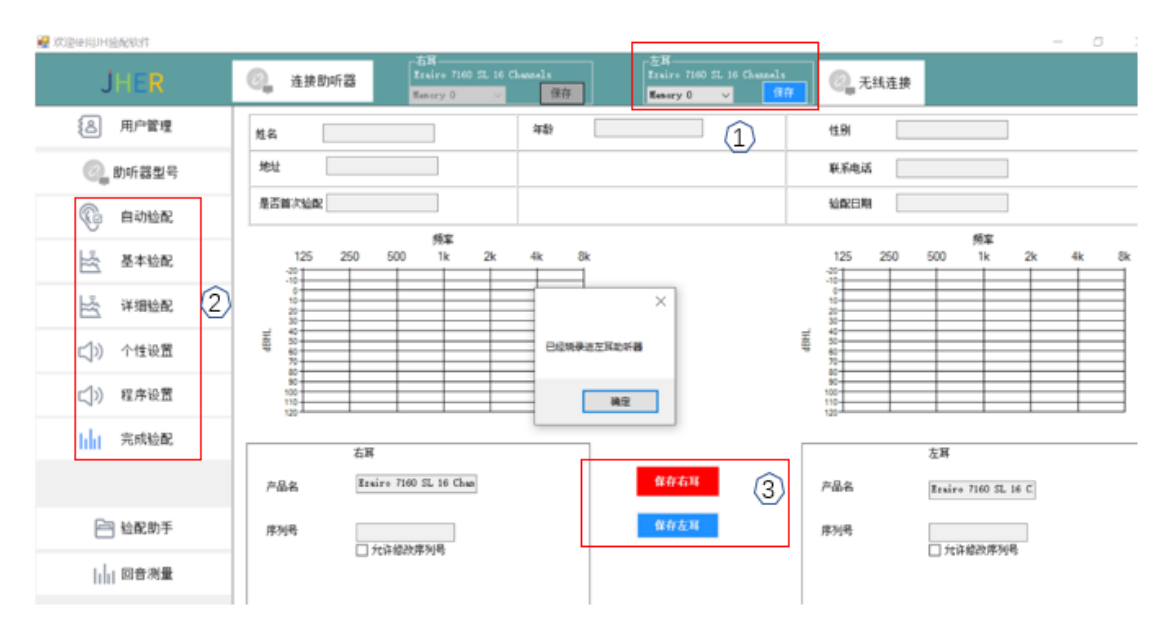

注释: Sound Designer 软件每次调试单个参数需要点击保存按钮, JH 验配软件每次点击按钮对参数 的无线验配可以自动保存本次操作。